# **MANUAL DO USUÁRIO CONCEITOS E FUNCIONALIDADES**

# **GUIA RÁPIDO TRANSFERÊNCIA ENTRE SEÇÕES**

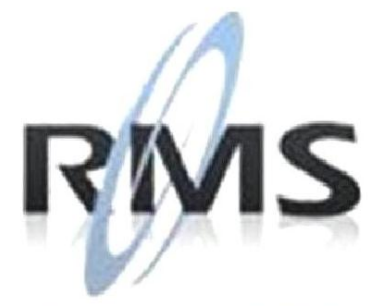

Uma empresa TOTVS

### **RMS Software S.A. - Uma Empresa TOTVS Todos os direitos reservados.**

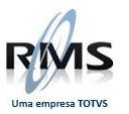

A RMS Software é a maior fornecedora nacional de software de gestão corporativa para o mercado de comércio e varejo.

Este documento contém informações conceituais, técnicas e telas do produto que são confidenciais, podendo ser utilizadas somente pelos clientes RMS no projeto de utilização do RMS/Retail.

A reprodução deste material, por qualquer meio, em todo ou em parte, sem a autorização prévia e por escrito da **RMS Software S.A.**, ou envio do mesmo a outras empresas terceirizadas não pertencentes ao grupo da RMS, sujeita o infrator aos termos da Lei número 6895 de 17/10/80 e as penalidades previstas nos artigos 184 e 185 do Código Penal.

Para solicitar a autorização de reprodução parcial ou total desde documento, ou ainda necessitar enviá-lo à outra empresa, é necessário enviar uma solicitação assinada e com firma reconhecida para o departamento de controle de manuais da RMS, que fica situado à Al. Rio Negro, 1084 – 16º andar, Alphaville, Barueri, São Paulo, ou se necessário o cliente poderá entrar em contato pelo Telefone (0xx11) 2699-0008.

A **RMS Software S.A.** reserva-se o direito de alterar o conteúdo deste manual, no todo ou em parte, sem prévio aviso.

O nome RMS e os logotipos RMS, RMS/Retail são marcas registradas da RMS Software e suas empresas afiliadas no Brasil. Todos os demais nomes mencionados podem ser marcas registradas e comercializadas pelos seus proprietários.

RMS Software S.A. - Uma empresa TOTVS. 11 2699-0008 – www.rms.com.br

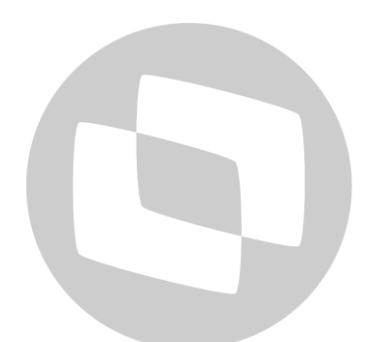

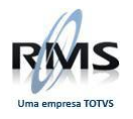

# **ÍNDICE**

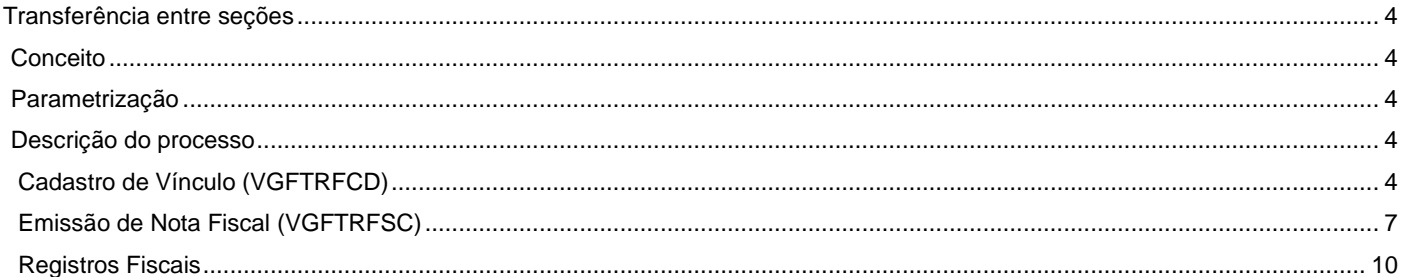

# D TOTVS

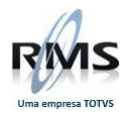

### <span id="page-3-0"></span>**Transferência entre seções**

### <span id="page-3-1"></span>**Conceito**

Processo que efetuará a transferência entre seções para consumo. Este processo é dividido em duas partes:

Cadastro de Vínculos (VGFTRFCD), onde é informado Filial Origem, Filial Destino, Agenda Entrada e Agenda Saída.

Emissão de Nota Fiscal (VGFTRFSC), onde conforme seleção do vínculo e digitação dos produtos a serem transferidos, emite-se nota fiscal de saída dos produtos, e automaticamente, nota fiscal de entrada por seção

### <span id="page-3-2"></span>**Parametrização**

Cadastrar o parâmetro 101, acesso FIGPTRFSEC, informando no conteúdo a Figura Padrão do processo.

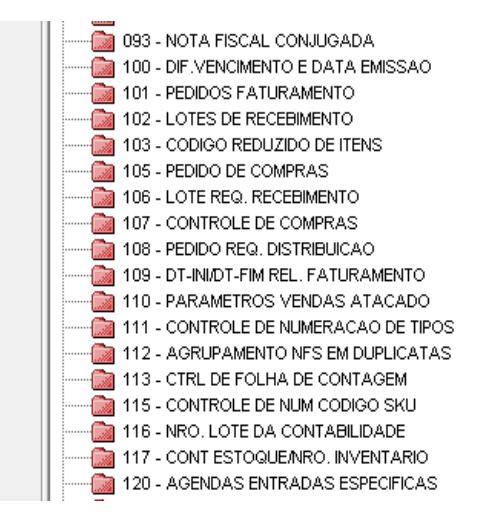

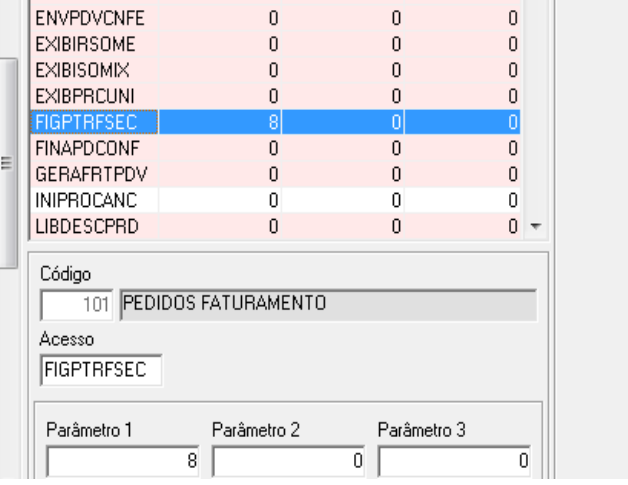

### <span id="page-3-3"></span>**Descrição do processo**

### <span id="page-3-4"></span>**Cadastro de Vínculo (VGFTRFCD)**

Teclas de Funções utilizadas no processo:

- F3 Fim -> Finaliza o programa.
- F4 Confirmar -> Executa gravação do vínculo.

Informar a Filial Origem, Filial Destino, Agenda Saída e Agenda de Entrada.

As agendas são validadas da seguinte forma:

- Agenda Saída: Deve ser de Saída, de Transferência e Conter Itens.
- Agenda Entrada: Deve ser de Entrada, de Transferência e Não deve conter Itens.

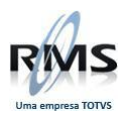

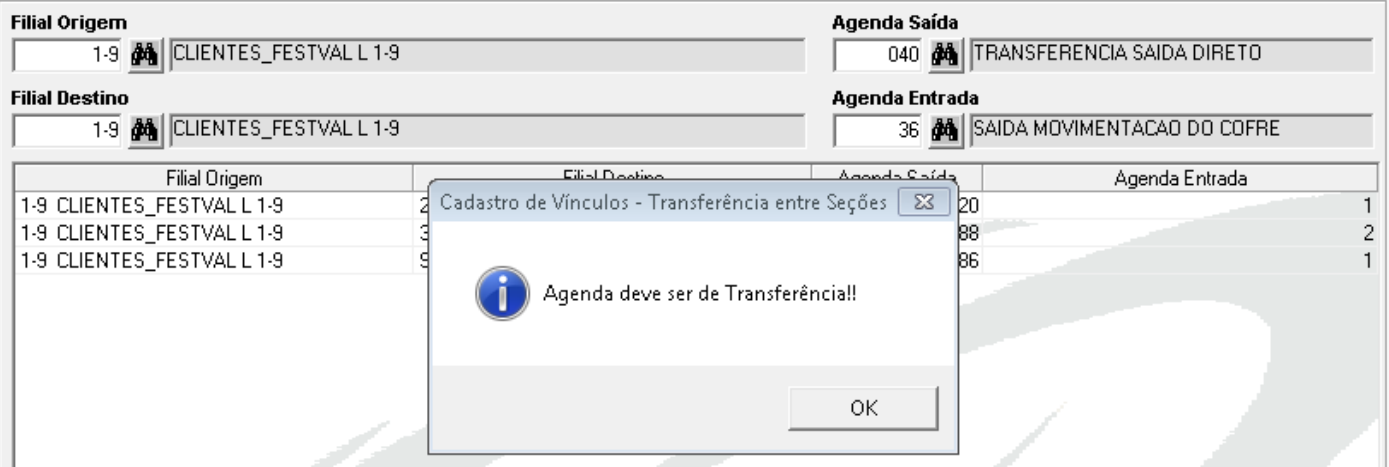

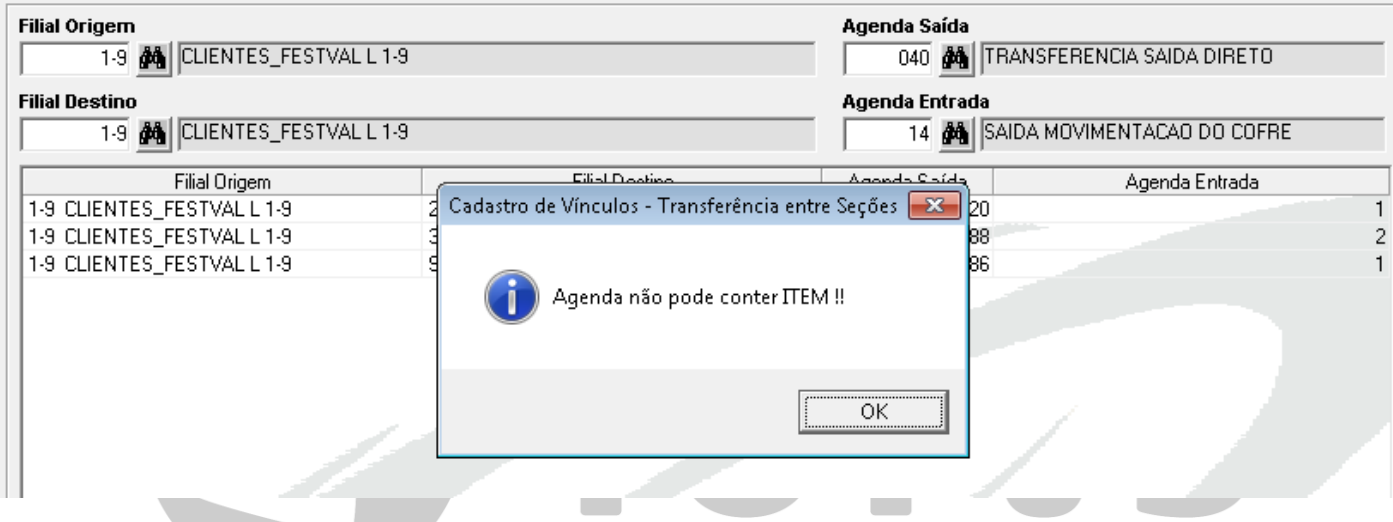

Clicar em F4 Confirmar para gravar o Vínculo.

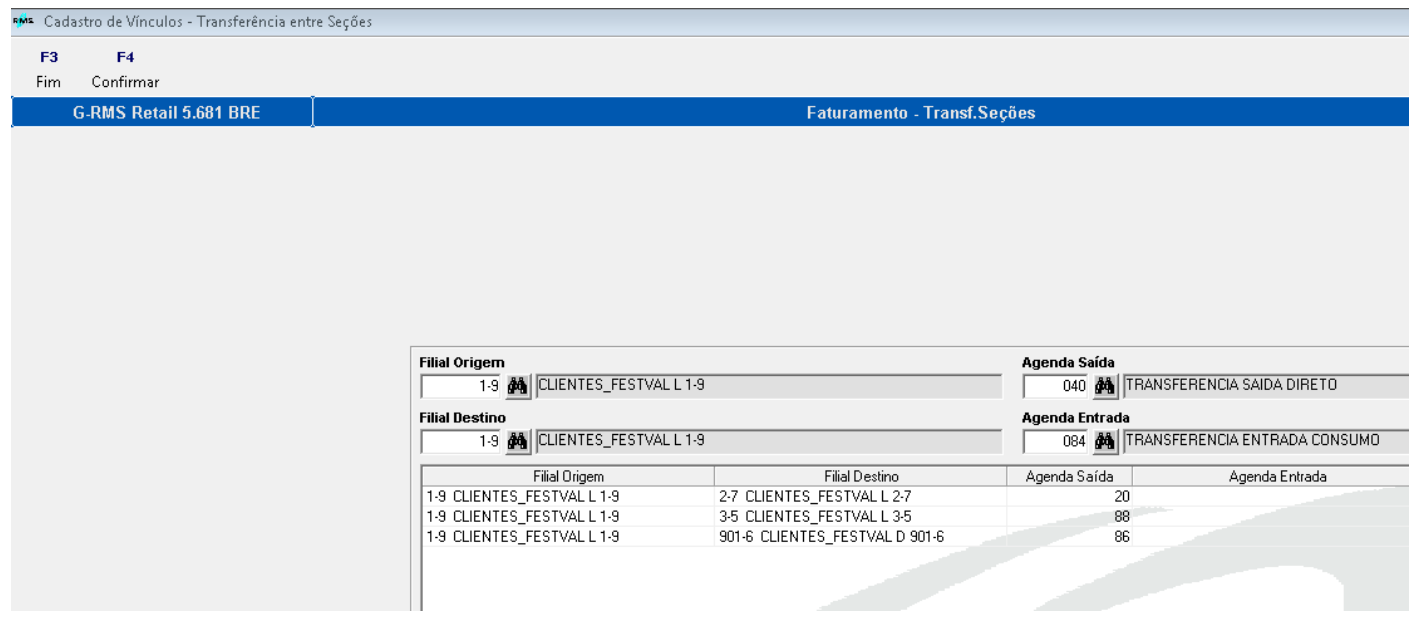

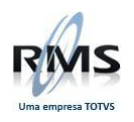

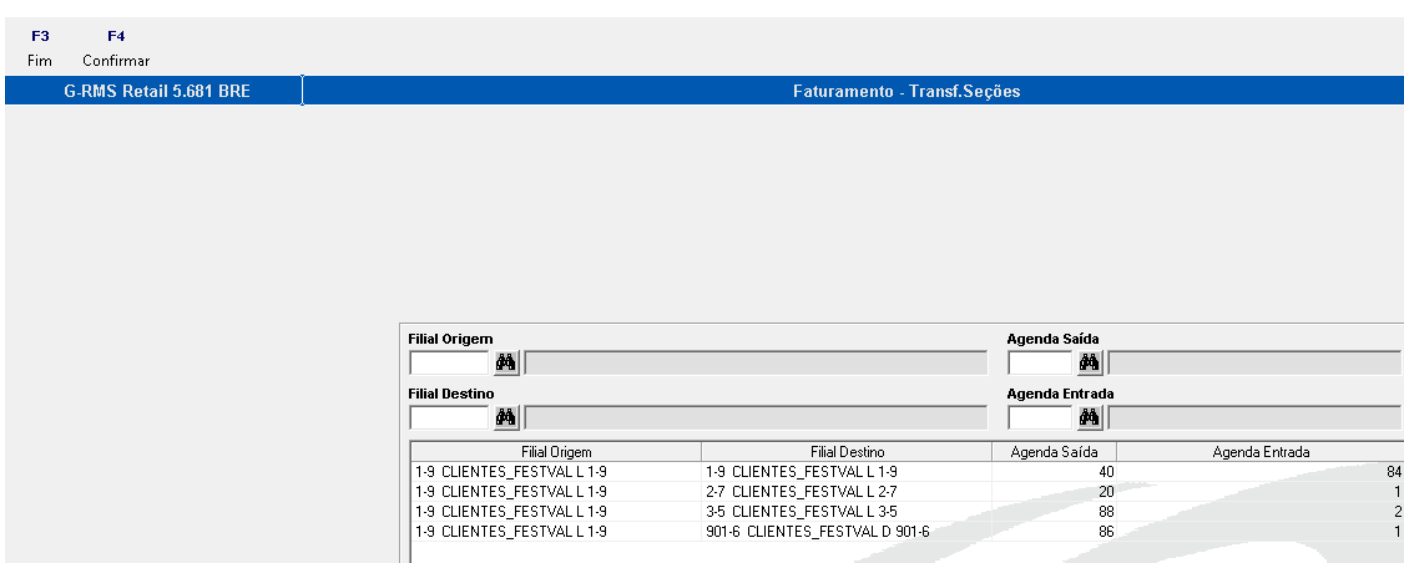

Se desejar Excluir um dos Vínculos cadastrados, selecionar o vínculo na grid e Clicar em **DELETE.**

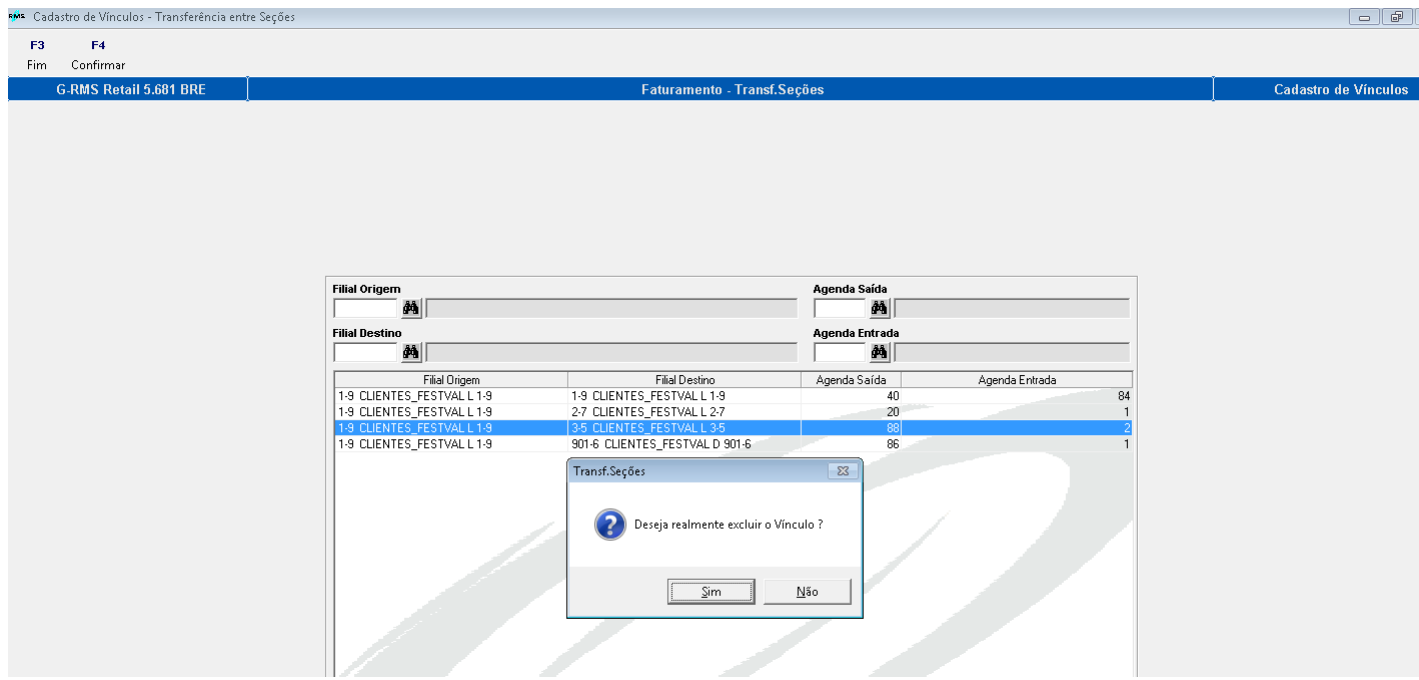

Clicar em Sim.

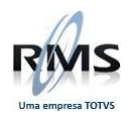

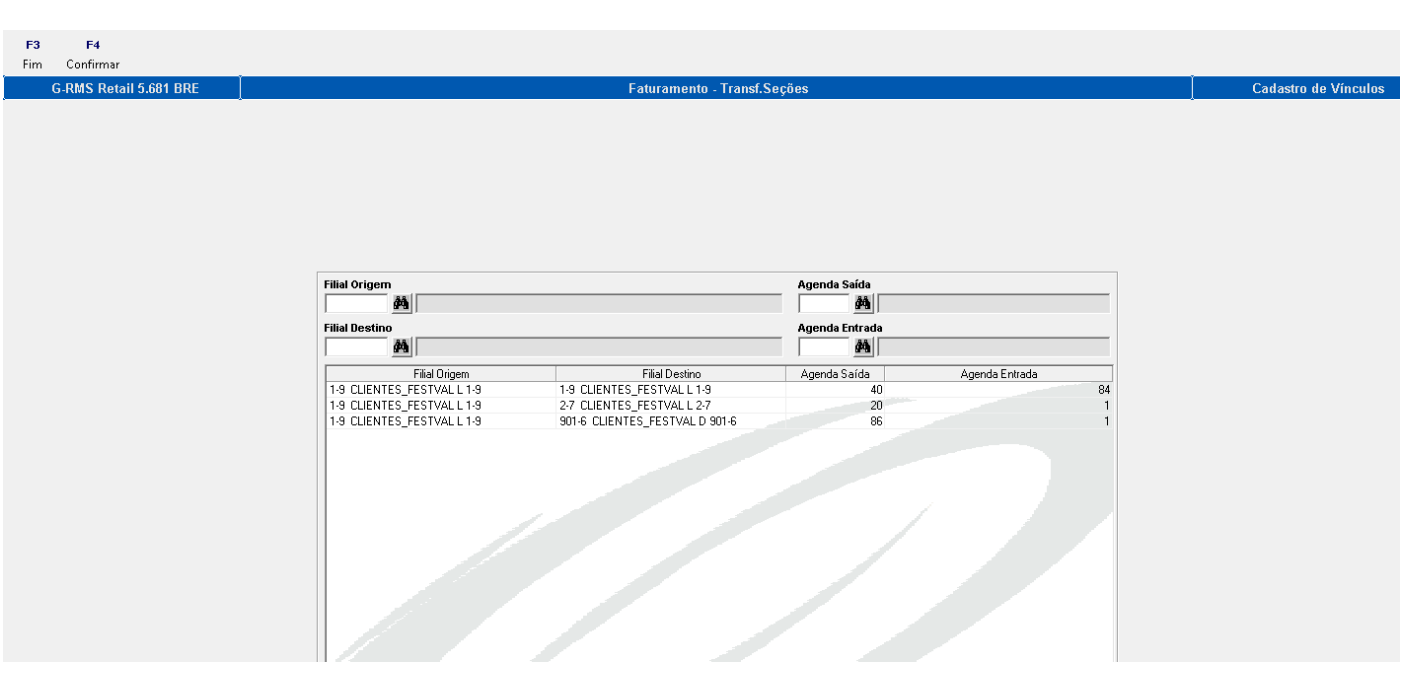

### <span id="page-6-0"></span>**Emissão de Nota Fiscal (VGFTRFSC)**

- F3 Fim -> Finaliza o programa.
- F6 Novo -> Nova Seleção.
- F4 Emitir NF -> Emitir Nota Fiscal de Saída e Entrada.

Selecionar Vínculo – selecione o vínculo para emissão da nota fiscal. Serão listados todos os vínculos cadastrados no programa VGFTRFCD.

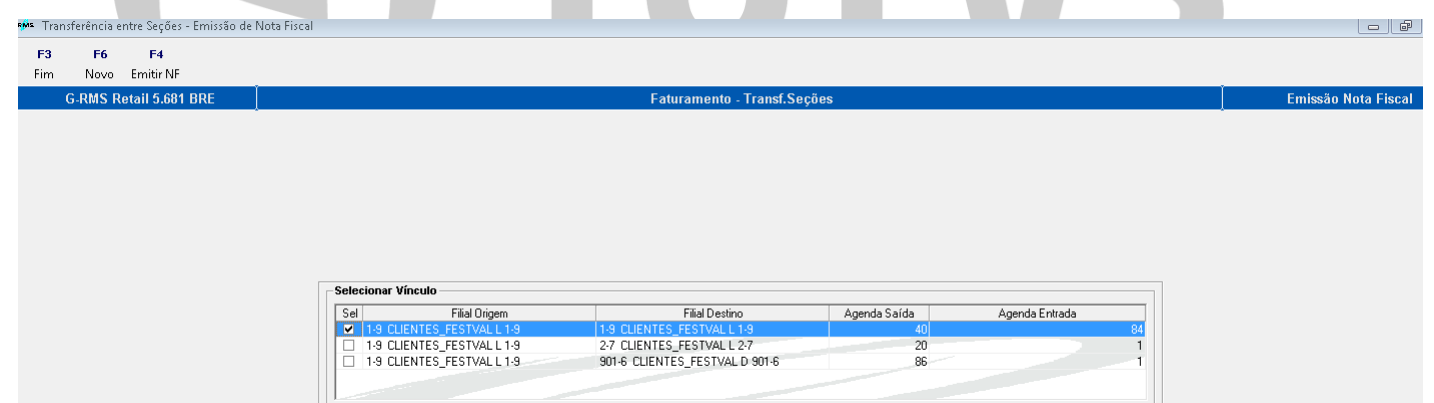

Informar os produtos, quantidades e Seção para onde serão transferidos.

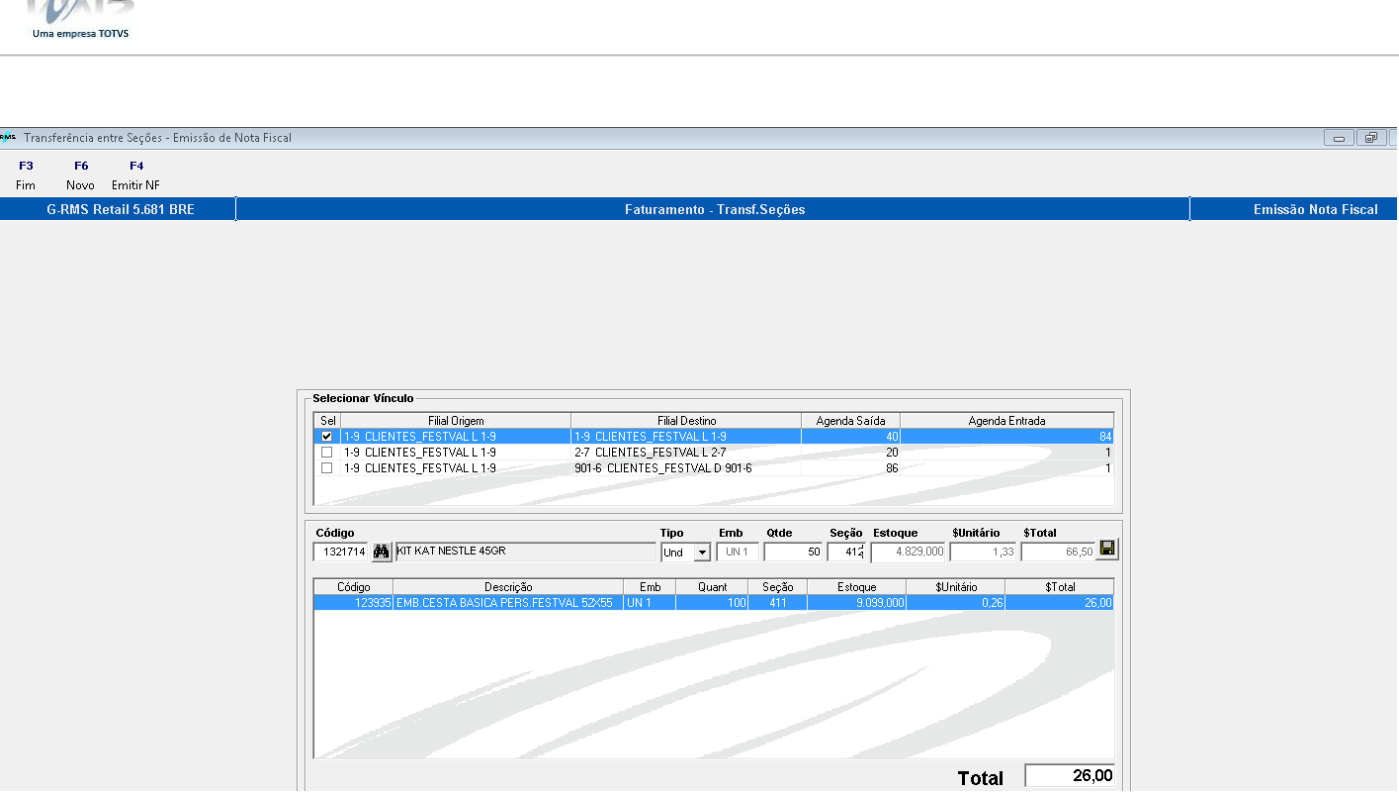

# Só é permitido incluir o mesmo produto, quando as seções forem diferentes.

RMS

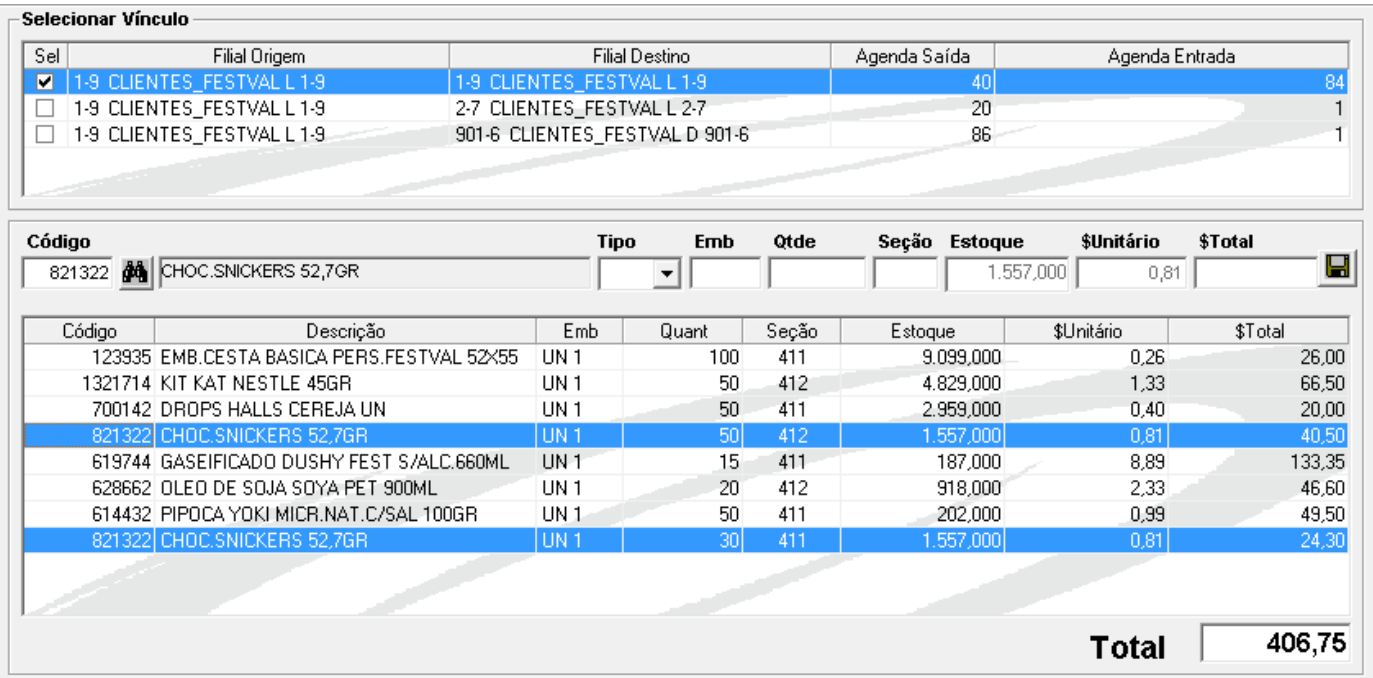

Se desejar excluir um produto já incluso na grid, selecionar o produto e clicar em **DELETE.**

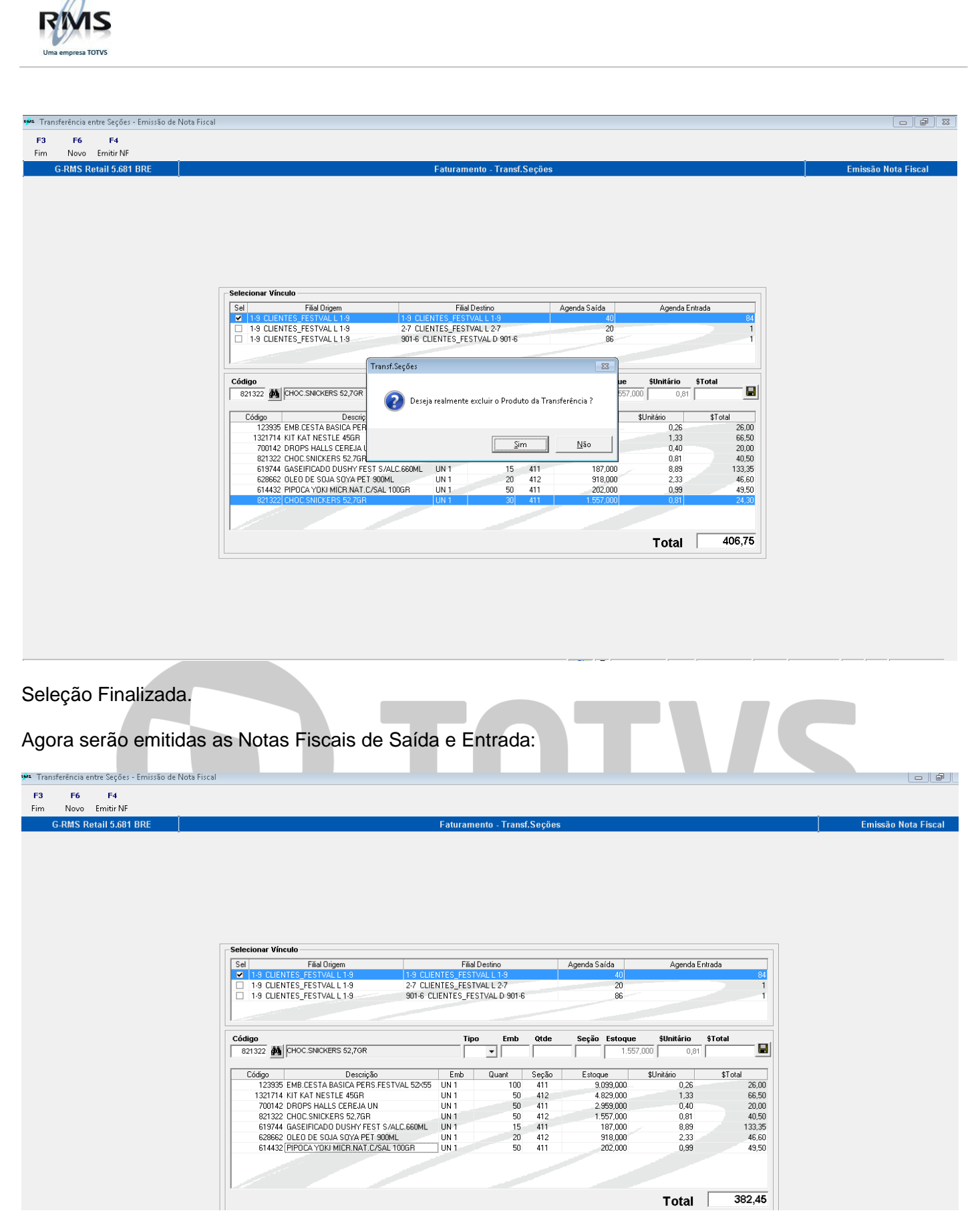

Clicar em F4 – Emitir NF.

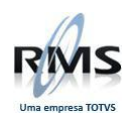

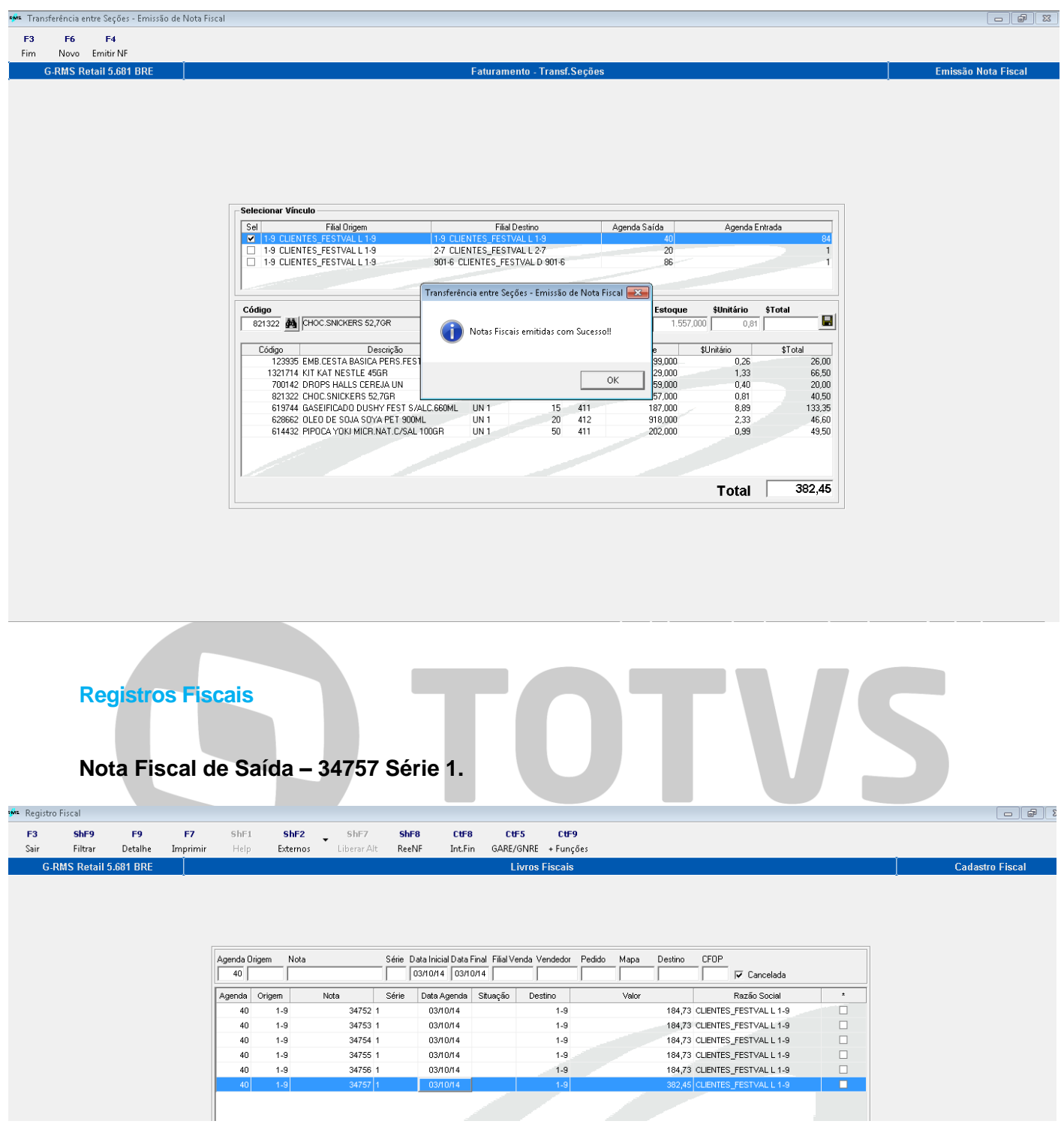

<span id="page-9-0"></span>Ao selecionar a Nota (duplo clique), automaticamente surgirá a tela abaixo:

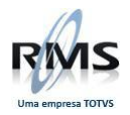

### • Aba Itens

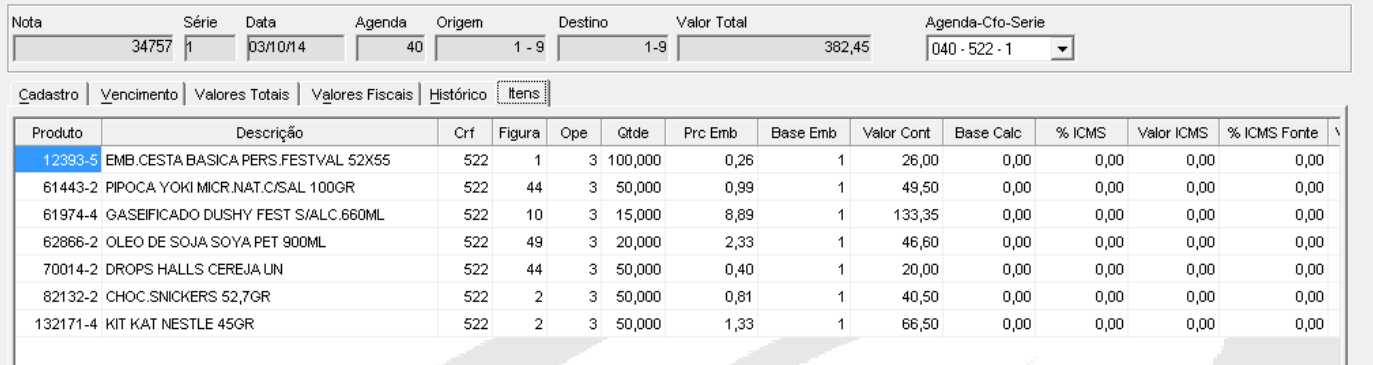

## **Nota Fiscal de Entrada – 31 Série U.**

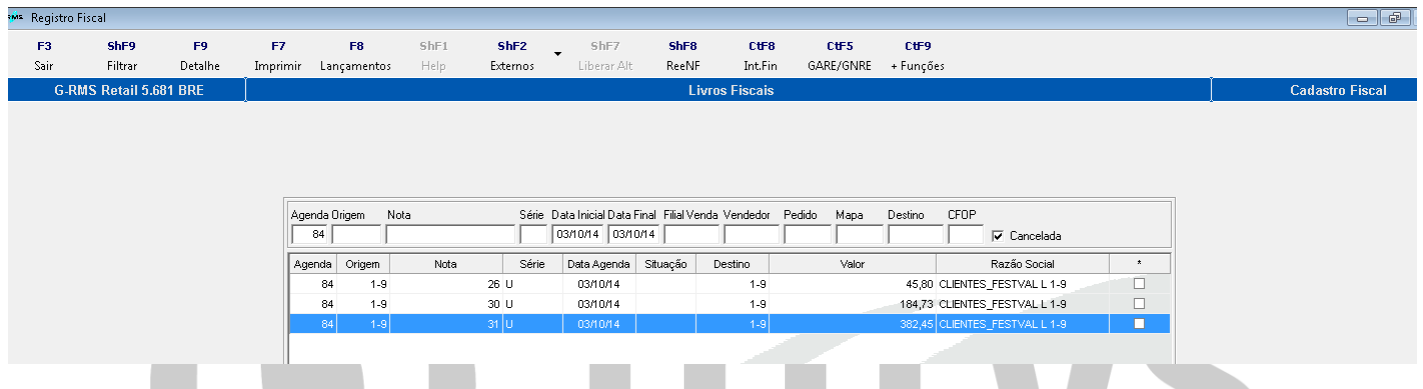

# Ao selecionar a Nota (duplo clique), automaticamente surgirá a tela abaixo:

Aba Valores Fiscais

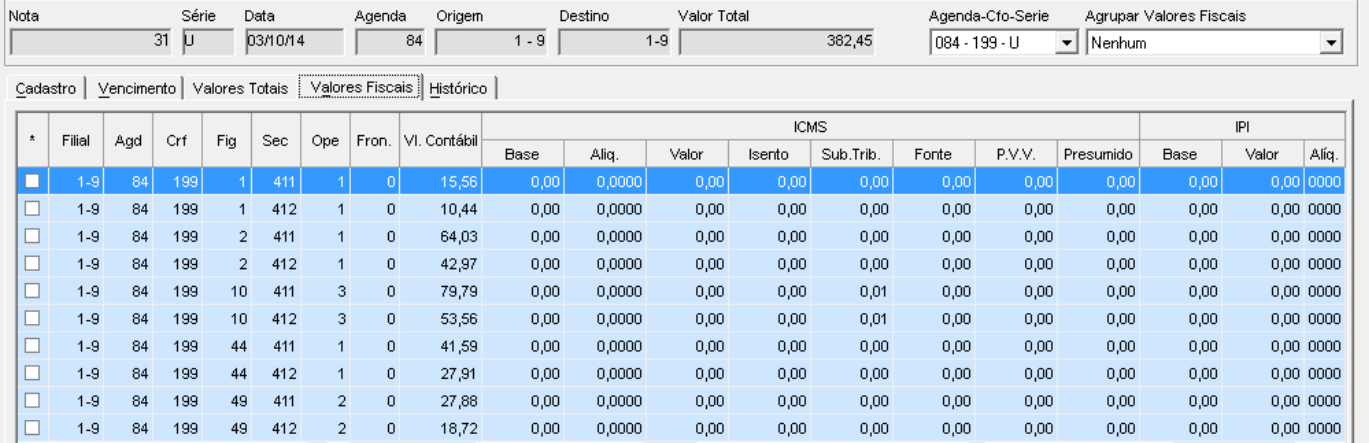